# REALBOOK SOFTWARE VERSION 5.01

# **Installation and Activation Guide**

RealBook Volume 1,
RealBook Volume 2,
RealBook Volume 3,
Great Jazz Solos,
Charlie Parker Fakebook
Bill Evans Songs and Solos,
Modern Jazz Guitar Volume 1,
Monster Jazz LTD

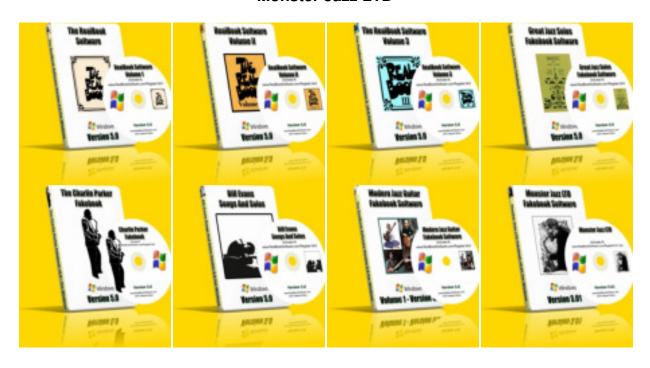

## **Installing and Activating the RealBook Software 5.01**

**Note:** Most graphics in this Guide depict the RealBook Software, however the instructions apply to all of our Stand Alone product versions.

To avoid conflicts you may want to de-activate anti-virus, firewall, spam filters, or anything else that might interfere with the installation process.

Launch the installer.

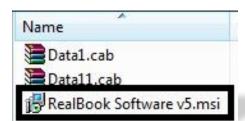

If your computer pops up one of those "allow" windows here, tell it to 'allow' the process.

During setup, one of the first screens you will see will be the License agreement. Before proceeding with the installation you'll have to agree to the terms and conditions by clicking on the button to the left of "I accept..." (\*A copy of the agreement will be also copied to the program's directory).

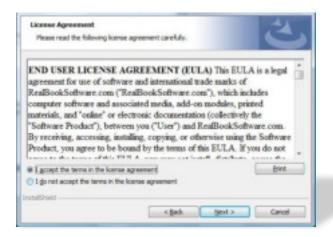

Next you'll be asked for the location where you want the program installed. Unless you are really proficient with computing, it is recommended that you leave the location exactly as it is.

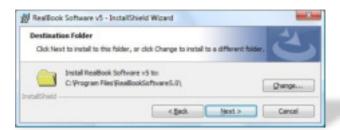

If you do change locations then you might have to go into the program's setup page after installation is complete and input the proper file path for the materials folder so that the program knows where to find the audio files. Otherwise the audio won't play if the system does not know where to find the files.

Several progress windows will be displayed as the program installs.

The final screen will let you know that installation has completed.

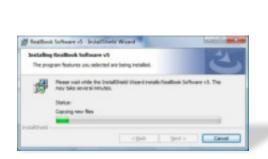

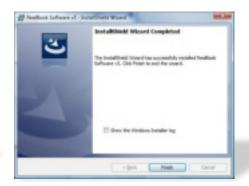

You are finished installing. Now time to activate the program.

Locate the program's icon on the desktop and double click it to launch. (You can also shorten the name if you like).

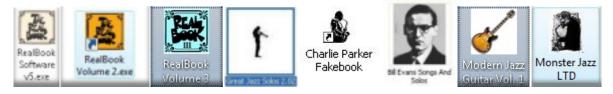

You can also launch by double clicking the Program's .exe file from inside the program's folder found in the C:/Program Files (x86) directory. \*Note the End User License Agreement in the folder for your convenience.

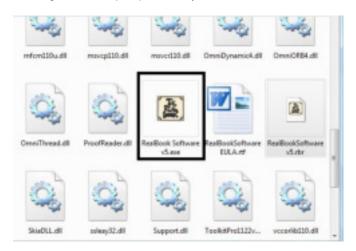

## Registering and Activating the Program

What you'll need.

Internet access (yours or someone else's) It doesn't have to be on the "installed" machine. E-mail address where the activation key will be sent.

## Registering

After installing and launching the program the first thing you will see is the Registration Page and countdown screen.

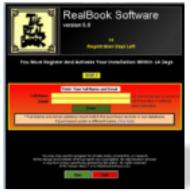

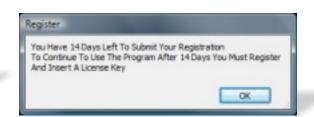

You will have 14 days to send in your registration number and obtain an activation code.

The number of "days left to activate" will be indicated every time you open the program if you haven't registered and inserted the key.

You can run the program for 14 days (without registering or applying the key) by clicking OK on the countdown / reminder Dialog Boxes and then click the Run button.

If you do not register or apply the activation key within the 14 day period then the program will not be accessible until you apply the license activation key.

If you do exceed that time period, once you register and apply the code, the program will resume normal operations.

IF YOU ARE NOT THE ORIGINAL PURCHASER, THEN YOU'LL NEED TO SKIP AHEAD SEVERAL SECTIONS TO THE "GIFT PURCHASE" TOPIC.
YOU CAN'T REGISTER UNTIL THIS HAS BEEN COMPLETE

#### Step 1.

Fill out the Name and email address fields.

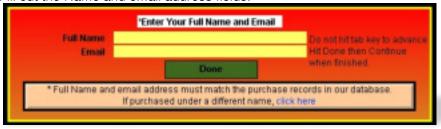

When you have filled in the fields, click the done button and a "Continue" button will appear.

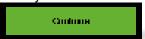

Click Continue to be taken to the next page.

#### Step 2.

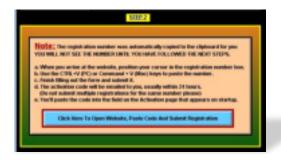

Next, click the blue "Submit Registration" button.

This will copy the registration number to your computer's clipboard.

NOTE: You do not need to look for any registration number.

It is copied for you automatically.

This number is not seen by you until the next step.

(It isn't really necessary for you to see it anyway).

(If you don't have an Internet connection on the installed machine, then you can paste it to a Notepad document (etc) and copy that to USB drive or other media and transfer it to an internet machine)

#### The Registration web page will open automatically.

You can also use the Help>Activate menu command to go to the Registration web page.

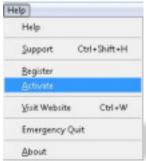

Or open up your Internet connection and go to

http://www.RealBookSoftware.com/Register5.01.php

(this is a clickable link here). This address is case sensitive.

When the web page opens, read the guidelines then scroll down the page until you see this form.

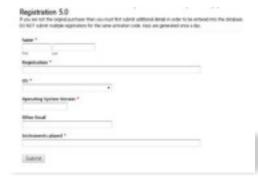

Enter the <u>name</u> and <u>e-mail address</u> that was used to purchase the product. (If you are not the original purchaser then see the "Gift Registration" section for instructions)

Use the CTRL+V keys to paste the number that was stored on your computer's clipboard into the "Registration" field.

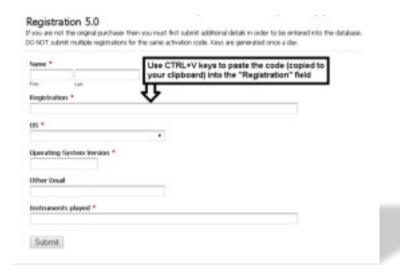

Next, fill out all the remaining fields on the form.

OS - gives you a drop down menu for Windows or Mac
Operating System Version - means 7,7 64bit,8, 8.1, etc.

The remaining fields should be self-explanatory.

After completing the form, click the "Submit" button.

<u>Do Not Repeatedly Register/Submit</u> - If you attempt to resubmit the same code then you'll see a message that the code has already been used/submitted.

Do not use email addresses that require a secondary verification. (Earthlink etc.) You will not receive a response.

Let your spam filter know that any e-mails from RealBookSoftware.com are okay.

## Receving the activation code

After we receive your registration, a keyfile will be generated and a link where it can be downloaded. An activation code will also be generated that will be included in the body of an e-mail that will be sent to the email address(es) that you provided.

This usually happens very quickly but allow 24 to 48 hours.

(If you don't have an Internet connection on the installed machine, then you can copy it from your email machine to a USB drive or other media and transfer it to the installed machine)

## Pasting the Activation Code

#### Step 3.

You will receive an email with the code embedded in the middle of the email text body. It will look like this

Here is the code for you to select. copy and paste: RB13158427121100203096c4a1a7846c4a1a974728189199a3

Drag/Select/Highlight the entire code. Be careful not to include any additional characters at the beginning or end (such as spaces, line returns etc).

RB13158427121100203096c4a1a7846c4a1a974728189199a3

Then use the CTRL+C key command to copy the text/code.

Open/launch the RealBookSoftware program

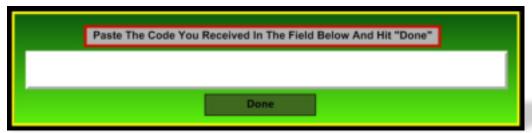

Place your cursor in the white field and use the CTRL+V keys to paste the code. When finished, hit the "Done" button.

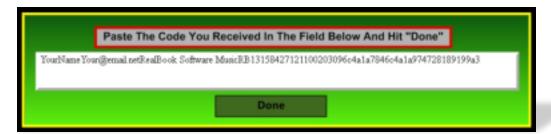

If the code is correct, then the "Activate" button will appear.

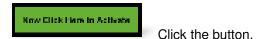

If the code is incorrect then you'll see this message

Ende is Not Valid. Please Paste the Code That Was Sent in You.

If you see this then you'll need to double check the code that you pasted and make sure that it is the EXACT code sent to you in the email. No extra characters at the beginning or end or no characters left out.

The email you receive after registration also provides you with a link to your Keyfile that was generated from your registration.

You'll need to download this and place it on your computer's "desktop." This is the main home screen that appears on your computer after you boot up. The program will then verify the file and activate the program.

## "Gift Purchase"

If you are not the original purchaser then there will be an extra step for you.

You'll first need to provide us with your information so we can adjust the purchase information in our records in order to include you in our database.

Once we have you in our database, you will be able to register and receive in the usual fashion.

First, the blue "click here" link on the program's "Registration Page" or use the menu command.

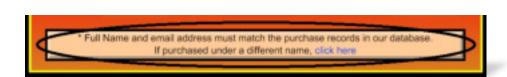

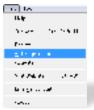

Then you'll you'll be taken to the "Gift Registration" page

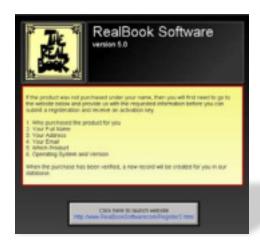

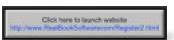

Click the link at bottom and this will take you to the "Gift Registration" web page. Or use the Help Menu.

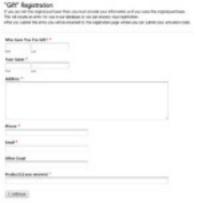

Fill out all of the information and click "continue".

We will then enter your information into our database as if you are the original purchaser.

Now you can go back and follow the regular registration process.

## **Launch the Program**

Launch the program using the shortcut icon on the desktop, (or use the one in the program's folder).

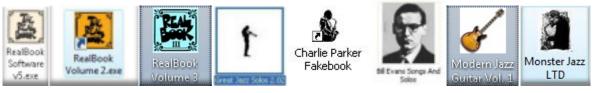

If the activation code was properly placed, then you will see the opening screen instead of the countdown screen.

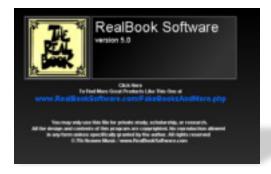

If you still see the countdown screen then something wasn't done correctly.

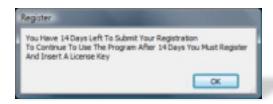

Remember - Every "installation" requires its own individual key. Anytime you install or re-install, a new registration/activation is needed.

If there is still an issue, go back and repeat the process while following the instructions very carefully.

## **Great Jazz Solos Fakebook Software:** Release Notes

Every effort has been made to match the transcription to the exact source recording. Huge amounts of research have been applied to achieve these results. In spite of this, there are several transcriptions that do not have matching recordings.

In some cases alternate recordings have been provided where the song and soloist are the same but the exact recorded solo has not been located. (Indicated by  $\otimes$ )

Two reasons for this. The first is that there are inaccuracies inherent in the original Spaces Volume 6 fakebook. In most cases no such song title exists. (Indicated by •)

In other cases, the recording possibly exists, but is so obscure that it remains unfindable at the moment. If you happen to have insights or access to these few recordings, please let us know.

Solo start times have also been indicated in the Audio Artist 2 slot, but certain media players may present a slightly different time than the ones indicated, but this is usually only a second or two difference.

Also bear in mind that the transcriptions originate from the prior publication "Spaces Fakebook Volume 6: Jazz Solos". No editing or modifications have been applied to the content, which also includes any inaccuracies present in the notation.

## **Charlie Parker Fakebook Software:** Release Notes

Audio Artist 1 contains audios at full speed.

Audio Artist 2 contains audios that play back at half speed. This is helpful on some of the up tempo selections as well as some of the complex lines on ballads.

To play the half speed recordings simply hit the Audio 2 buttons or use the Audio Menus.

## **Bonus Files:**

If a product had bonus files that were also included, then those can be found in a Bonus Files folder inside the Materials folder.

A quick way to access the folder is the Default Folder menus command or the Blue button on the Setup page next to the Default Filepath. These will open the Materials folder.

## **Troubleshooting**

#### **Activation Code**

Every "installation" will require its own activation key content its own unique registration code.

It is important to know that this is not a one-size-fits-all registration. Codes are not universal. Be sure that the registration number you submitted belongs to the installation where you are trying to use the code.

#### **Audio**

All audio files are proprietary and for use with the program only.

Do not change, edit or in any way alter any aspect of these files (including the file names, tags, images etc.)

Any alteration of these files constitutes a breach of the license agreement and can cause the program to not function.

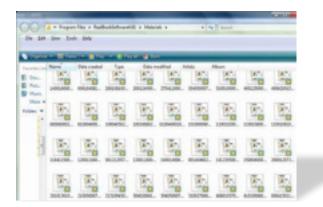

### **Default Filepath**

If you changed the location of the Materials Folder then you'll need to change the path to the audio files.

Make sure that your Default file path is an exact match to the actual path to the Materials' folder.

Go to the Setup Menu>Setup Command> The default path is indicated there.

Click the blue button. If the path matches the actual location then it will open the folder.

If it doesn't match, you'll need to enter the correct file path to the "Materials" folder. Follow the instructions just underneath the default folder field.

Watch out for extra spaces, Upper/Lower Case mismatches etc.

#### Windows File Type Associations

If Audio still won't play after you've verified the Default Filepath settings then you'll need to investigate the Windows File Type Associations.

- a. Open the Control Panel
- b. Double Click the Default Programs icon
- c. Choose the "Associate a file type..." option
- d. Scroll down until you get to MP3
- e. Select which application you want to use to play mp3s
- f. If your desired program isn't in the list then click browse to locate another application.
- g. Use the OK Button to conclude the process

## **Permissions**

If you encounter a popup like this just click continue.

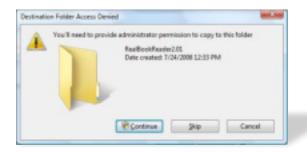

During setup, the installer will tell the operating system to grant full permissions. If the program still doesn't run or you are seeing an error then you might have to manually assign administrator privileges to the entire folder where the program resides.

Follow these steps

- —>Go to C:\Program Files
- —>Select Properties
- —>Click the Security Tab
- —>Select Users (or whichever user you logon as)
- ->Click Edit to Change permissions
- -> Check the Full Control Box. Click the OK buttons to finish.

The program will now run with full privileges.

## **Support**

We do not offer phone support.

We do offer help desk support for issues stemming from the installation and use of the software.

We cannot help in matters regarding your specific computer hardware, settings, other software etc.

If you have carefully read and followed the instructions outlined in this guide and have checked the online FAQ's yet still cannot resolve your issue then you can submit a Support ticket at <a href="https://www.RealBookSoftware.com/hesk">www.RealBookSoftware.com/hesk</a>

**IMPORTANT:** Be very detailed in your description of the issue you are having, what specific steps you have taken and where the problem emerges. Also indicate your specific operating system version.

Vague or brief sentences will only be responded to with a request for more detail and screen shots.

## **Include screen shots**

This is important since it lets us see what you are seeing and helps to illustrate and pinpoint the exact nature of the problem you are experiencing, instead of trying to guess at it.

#### Here is how to Take A Screen Shot

Hit the PrtSc key to capture what is showing on the screen.

You can then paste it into a Wordpad document, PDF etc.

To paste additional screen captures use a carriage return after each image.

Paste as many images into the document as are needed to illustrate the problem you are experiencing.

You then save the Wordpad document and attach it in your trouble ticket.

You can also open up the Paint program and paste the image into there and save each image as a JPEGs and attach them in your posting.

#### And Finally....

We are always coming out with new products to enhance and enrich your experience with Jazz.

1. **Keep current** with the latest developments by visiting the web page at <a href="http://www.RealBookSoftware.com/FakebooksAndMore.php">http://www.RealBookSoftware.com/FakebooksAndMore.php</a> <a href="http://www.RealBookSoftware.com/Catalog.php">http://www.RealBookSoftware.com/Catalog.php</a>

#### 2. Spread the word and encourage others

If you have enjoyed and benefitted from our products then please let others know about us so that they might also receive the same benefit and enjoyment.

#### 3. Also, send us your testimonials.

We love hearing from people who are interested in keeping Jazz alive and growing. Let us know what products or enhancements you would like to see developed.

©www.RealBookSoftware.com